# ExamSoft

# CONSULTER LES RÉSULTATS D'EXAMEN

[Option A : Directement sur la page d'accueil des évaluations](#page-0-0) [Option B : Via l'onglet Reporting/Scoring de l'évaluation](#page-1-0)

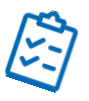

# [Rapports disponibles](#page-2-0)

[Summary Report](#page-2-1) [Item/Questions Analysis](#page-4-0) [Question Notes/Feedback](#page-6-0) [Exam Taker Results / List of Exam Takers' Scores](#page-7-0) Release Exam Takers Results / Release results directly to exam takers [Category Analysis](#page-8-0) [Strengths and Opportunities / View Results for exam takers](#page-9-0) [Assessment Performance Reports](#page-10-0)

# <span id="page-0-0"></span>Option A : Directement sur la page d'accueil des évaluations

- 1. Cliquer sur l'onglet Assessements
- 2. Cliquer sur le dossier cours
- 3. Cliquer sur Select Report à la ligne correspondant à l'examen que vous souhaitez consulter

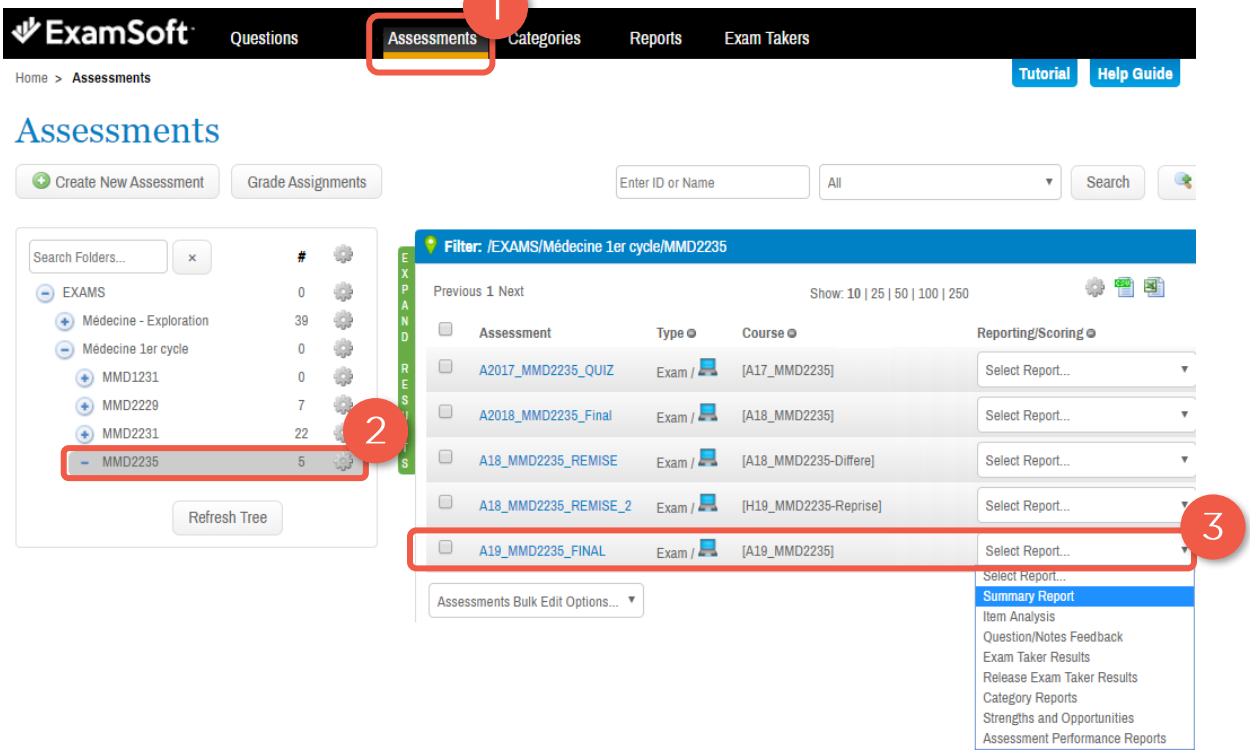

4. Sélectionner le rapport que vous souhaitez consulter. Pour une description complète des rapports disponibles, consultez la section [Rapports](#page-2-0)  [disponibles.](#page-2-0)

#### <span id="page-1-0"></span>Option B : Via l'onglet Reporting/Scoring de l'évaluation

- 1. Cliquer sur l'onglet Assessements
- 2. Cliquer sur le dossier cours
- 3. Cliquer sur l'examen dont vous souhaitez consulter les résultats

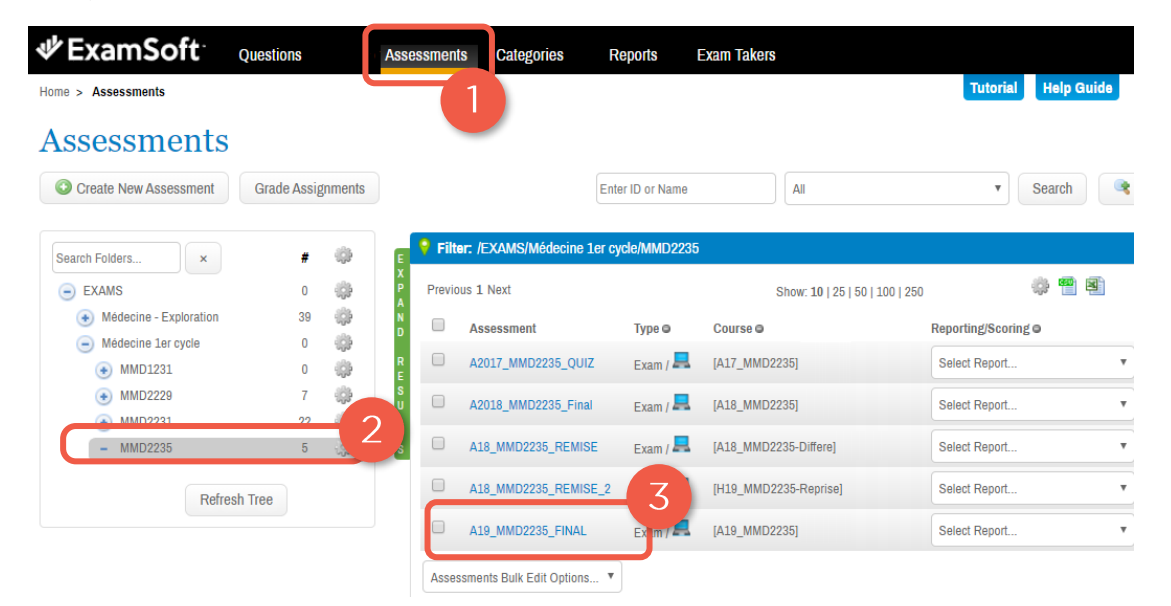

4. Cliquer sur l'onglet Reporting/Scoring pour la liste complète des rapports et une courte description

OU

**V** ExamSoft

Glisser la souris sur l'onglet pour afficher la liste déroulante des rapports

Questions

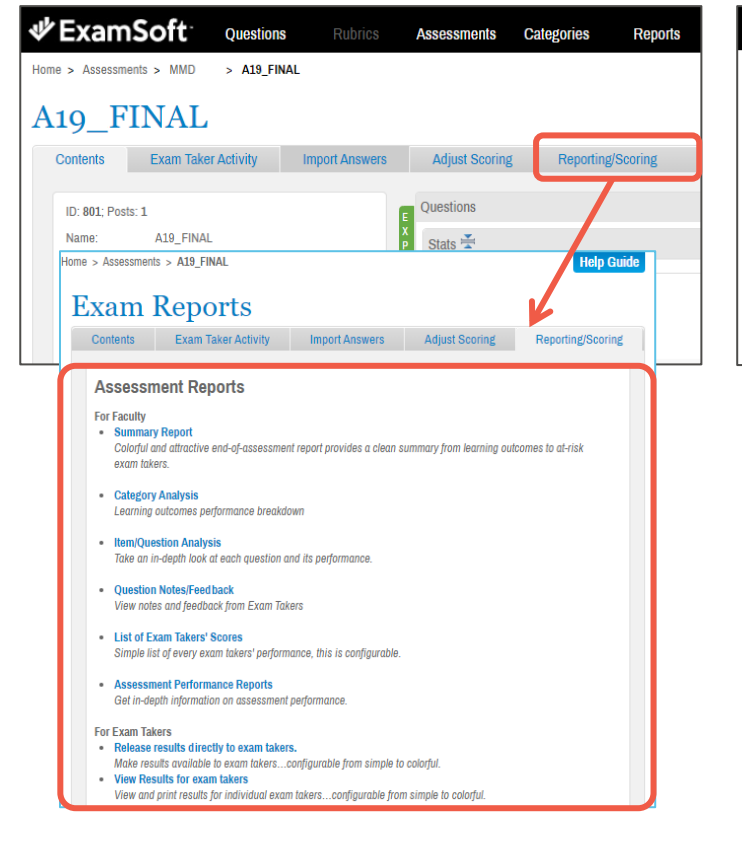

**Home > Assessments > MMD** > A19 FINAL A19 FINAL **Contents Exam Taker Activity Import Answers Adjust Scoring** Reporting/Scoring VS **Summary Report ID: 801: Posts: 1** Questions **Item Analysis** A19\_FINAL Name: Stats  $\frac{2}{\sqrt{2}}$ **Question Notes/Feedback** Exam Type **Exam Taker Results Release Exam Taker Results** Previous 1 2 3 4 **Category Reports Change Folder** Folder: **Strengths and Opportunities** Assessment Performance Reports

Assessments Categories

**Reports** 

Consulter les résultats d'examen 2 21/04/2020

# <span id="page-2-0"></span>RAPPORTS DISPONIBLES

#### <span id="page-2-1"></span>Summary Report

Rapport PDF présentant un portrait global de la performance de l'examen. On y retrouve :

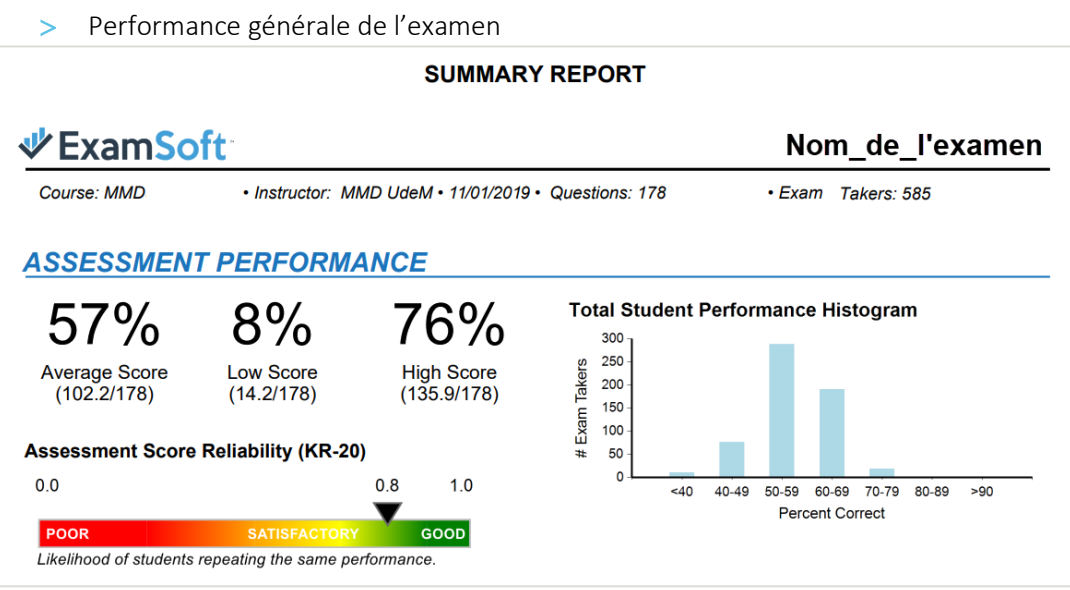

Performance des étudiants à chaque catégorie évaluée.

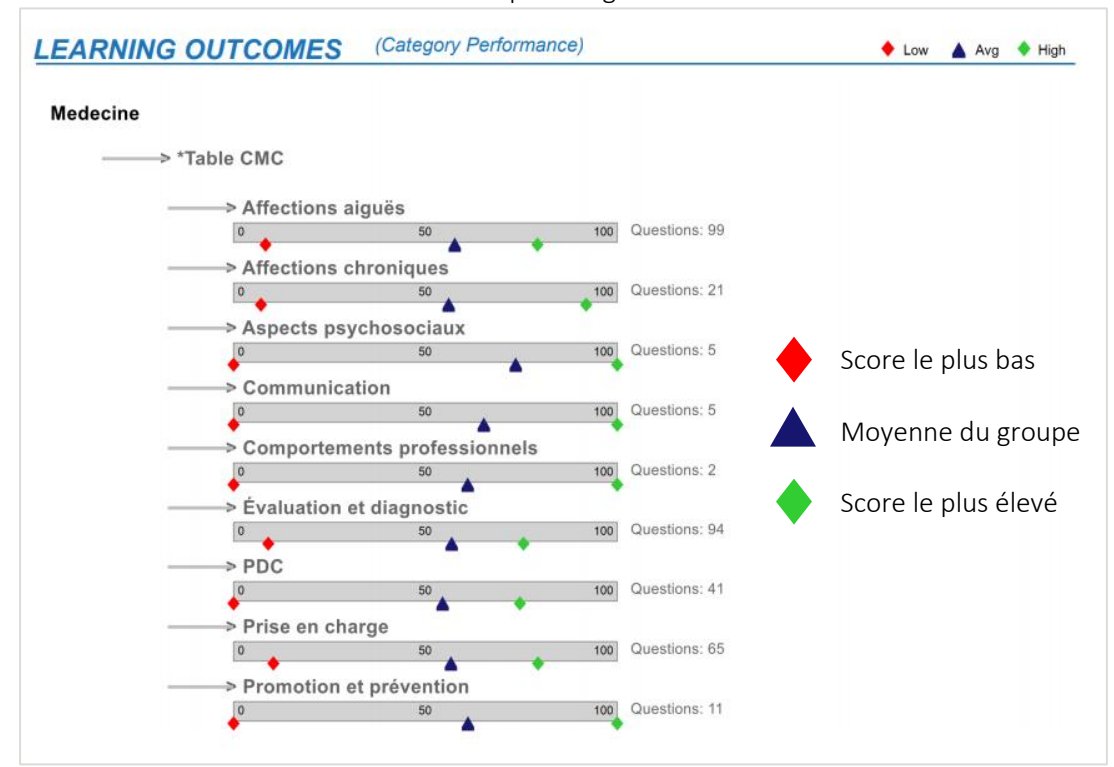

Liste des étudiants à risque et leur résultat (27% inférieur)

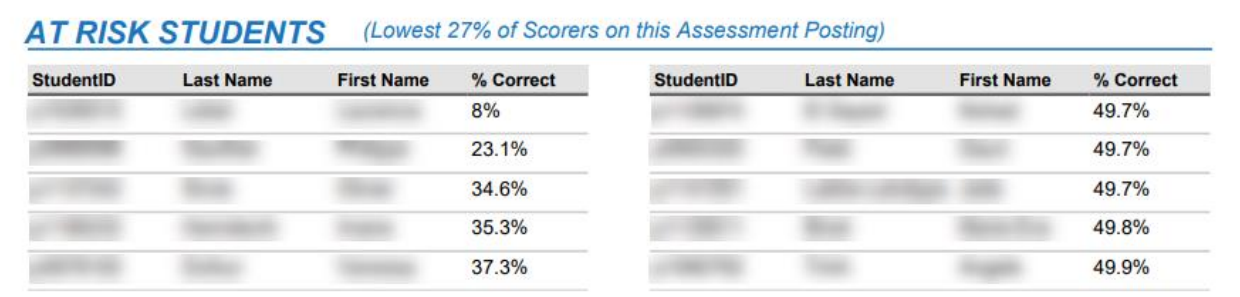

> Performance des items.

#### \* *Affiche seulement les cinq premiers choix de réponses*

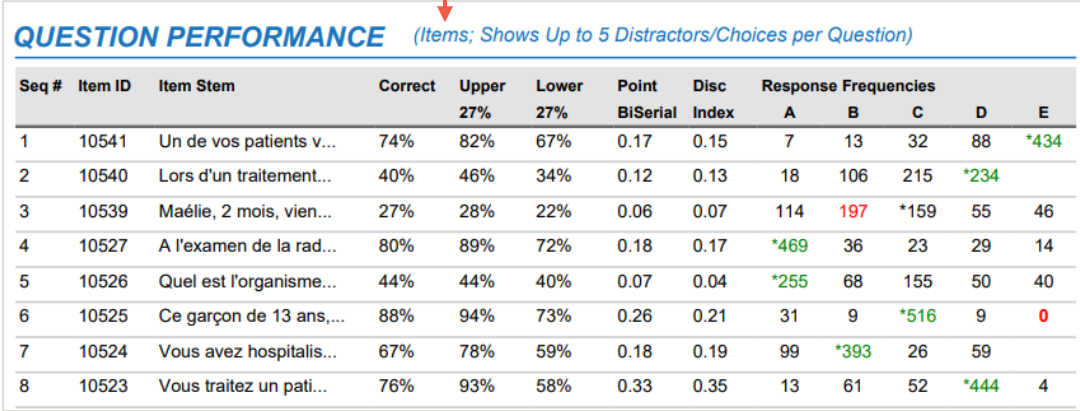

Response Frequencies avec astérisque \* : La bonne réponse à la question

Response Frequencies vertes : La bonne réponse qui a été la plus sélectionnée

Response Frequencies rouges : 1) Le distracteur/mauvaise réponse a été davantage sélectionné que la bonne réponse 2) Le distracteur/mauvaise réponse n'a pas du tout été sélectionné

OPTIONS :

Catergory Performance : Cocher la case pour inclure le nombre de questions assignées par catégories.

Select Categories : Pour choisir des catégories particulières à inclure au rapport

Use Top 25 : Pour choisir les 25 catégories les plus utilisées dans l'examen.

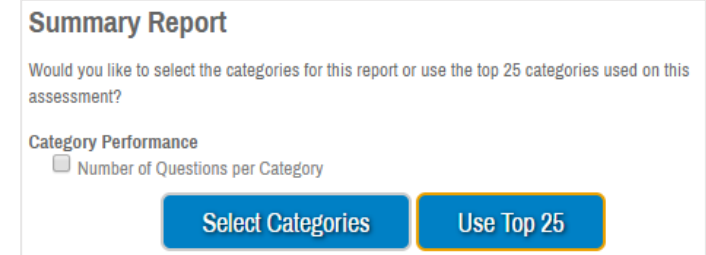

#### <span id="page-4-0"></span>Item/Questions Analysis

Rapport présentant la performance statistique des questions de type choix multiple, « Fill in the blank » et vrai ou faux. Les informations suivantes peuvent être incluses :

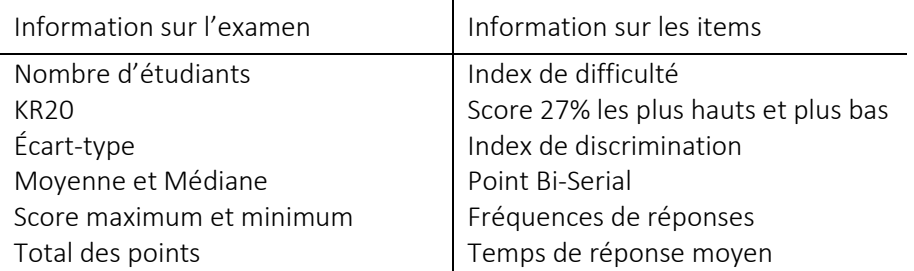

#### OPTIONS :

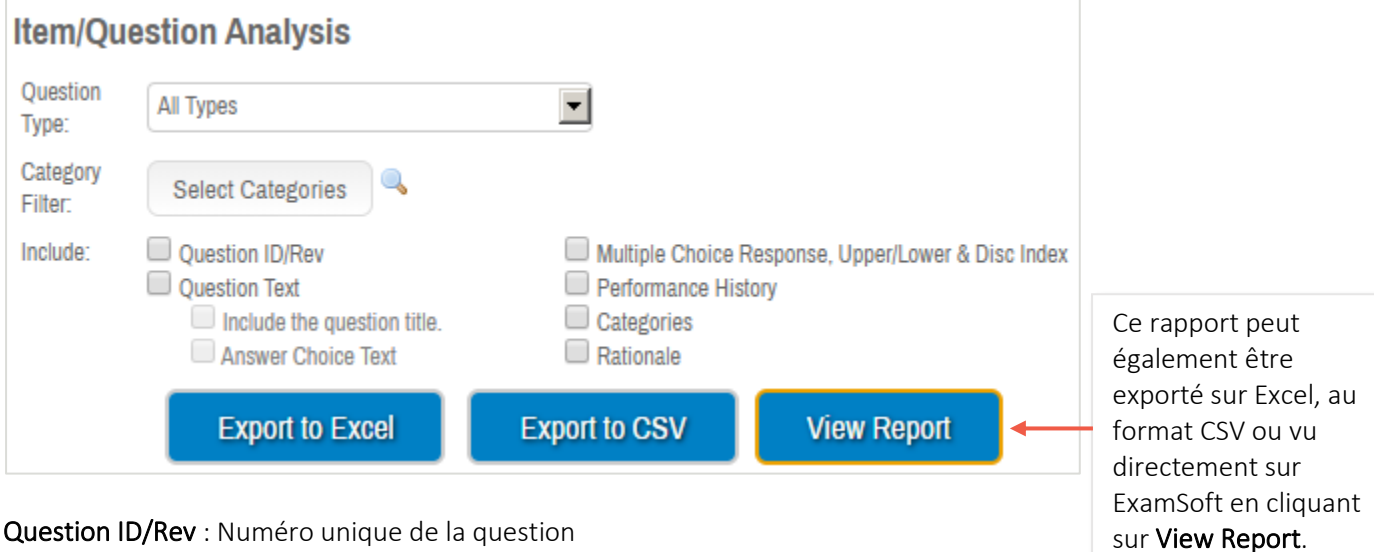

Question ID/Rev : Numéro unique de la question

Question Text : Question complète – avec ou sans les titres et les choix de réponses

Multiple Choice Response, Upper/Lower & Disc Index : Inclus les statistiques des choix de réponses pour les 27% plus et bas et les 27% plus élevés et l'indice de discrimination

Performance History : Inclus les données psychométriques de la question (#correct, #incorrect, #Sans réponse, Difficulté).

Catergories : Catégories associées à la question

Rationale : Explications de la réponse à la question.

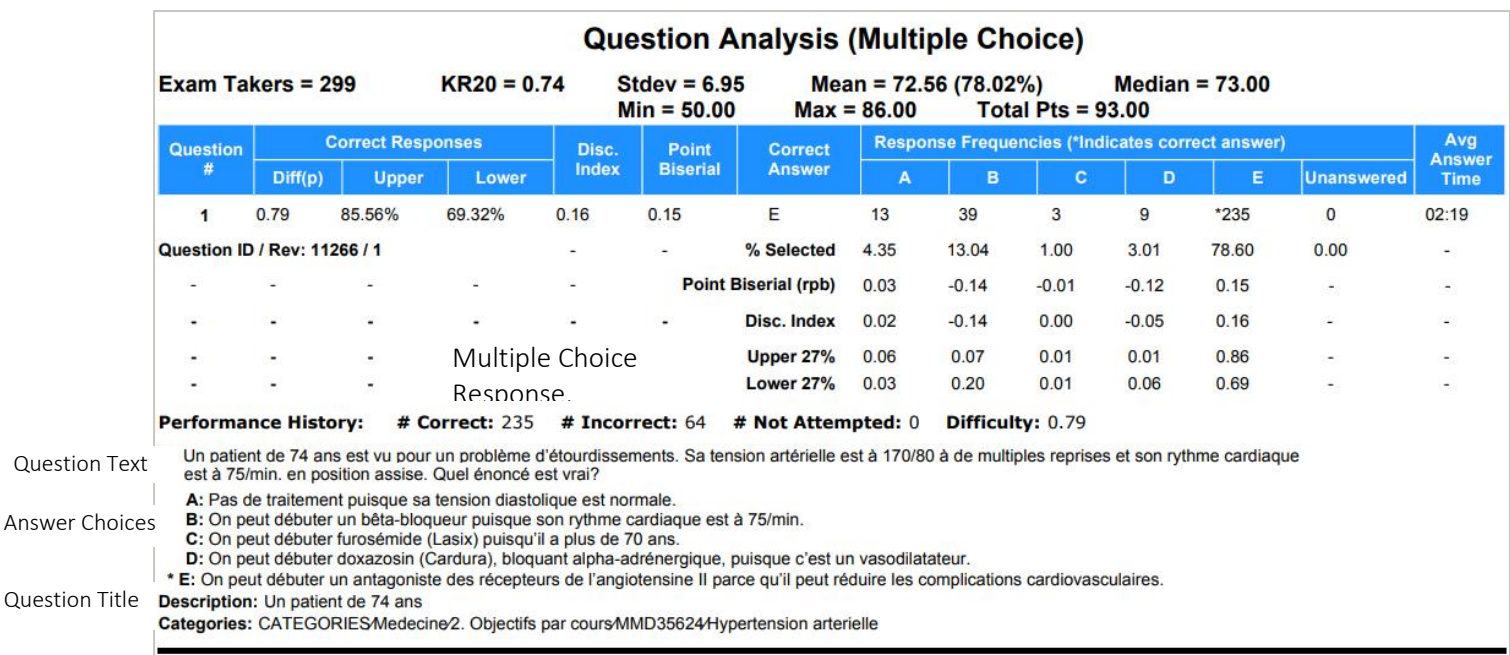

#### EXPORTATION :

Ce rapport peut être exporté en Excel, CSV ou PDF :

1) Cliquer directement sur Export to Excel ou Export to CSV

#### OU

- 2) Cliquer sur View Report
- 3) Sélectionner le type de rapport (par exemple PDF) et Export

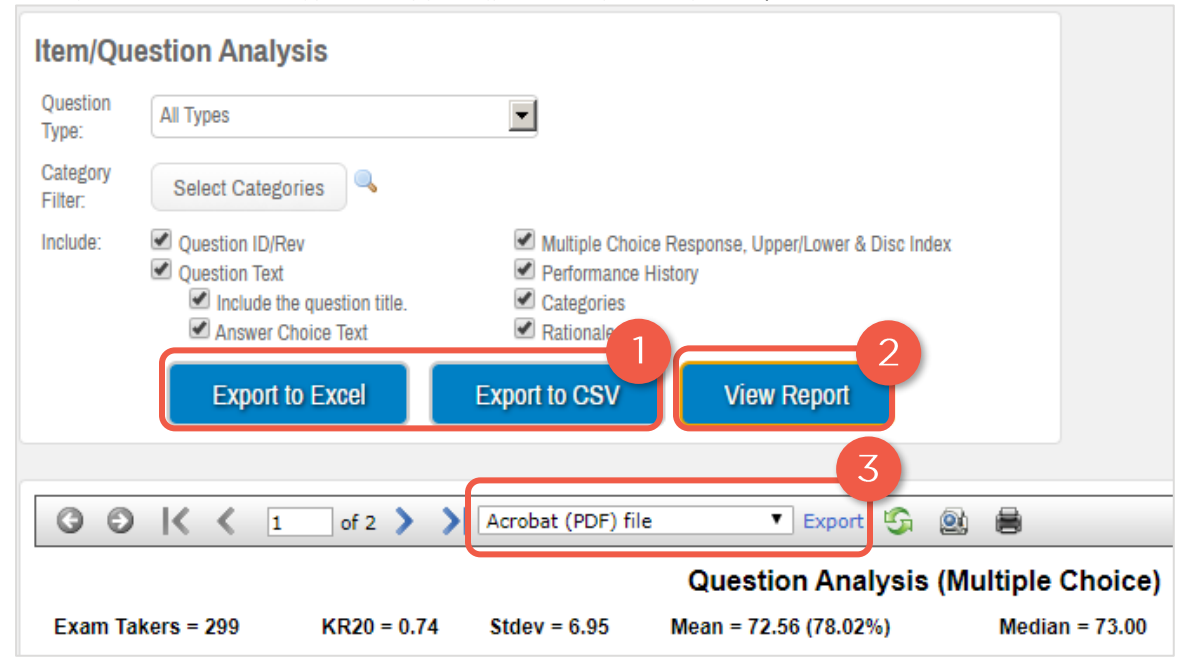

#### <span id="page-6-0"></span>Question Notes/Feedback

Rapport présentant les commentaires et les notes des étudiants relatifs à une question.

Sur Examplify, le logiciel permettant aux étudiants de faire l'examen, une section est rendue disponible afin que les étudiants y laissent des notes personnelles ou des commentaires à propos de la question.

L'option à cocher Request Feedback permet à l'étudiant d'indique qu'il souhaite que la question soit revue.

#### OPTIONS :

Postings: Sélectionner la publication d'examen que vous souhaite

Exam Taker Information: Inclus le nom de l'étudiant

Feedback Requested : Montrera seulement les commentaires des étudiants ayant coché « Feedback Requested ».

Question/Answer Choices : Inclus la question et les options de réponse.

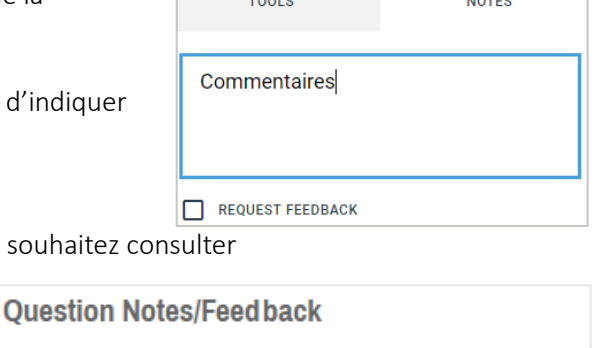

EXAM CONTROLS  $\sim$ 

 $\overline{ }$   $\overline{ }$   $\overline{$ 

TOOL KIT<sup>3</sup>

 $\frac{1}{2}$ 

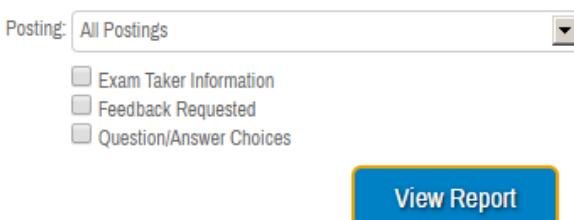

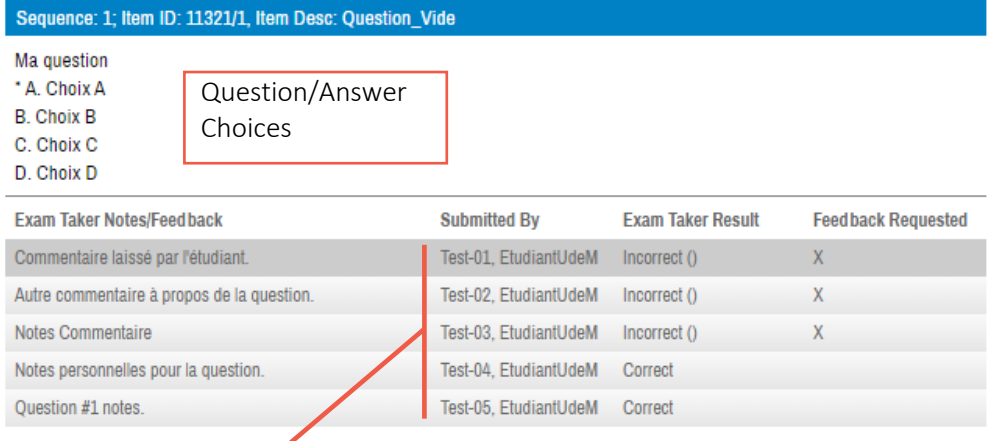

Exam Taker Information

## <span id="page-7-0"></span>Exam Taker Results / List of Exam Takers' Scores

Rapport présentant les résultats des étudiants directement sur ExamSoft.

- 1. Cocher les options selon les informations que vous souhaitez consulter dans le rapport
- 2. Cliquer sur View Report

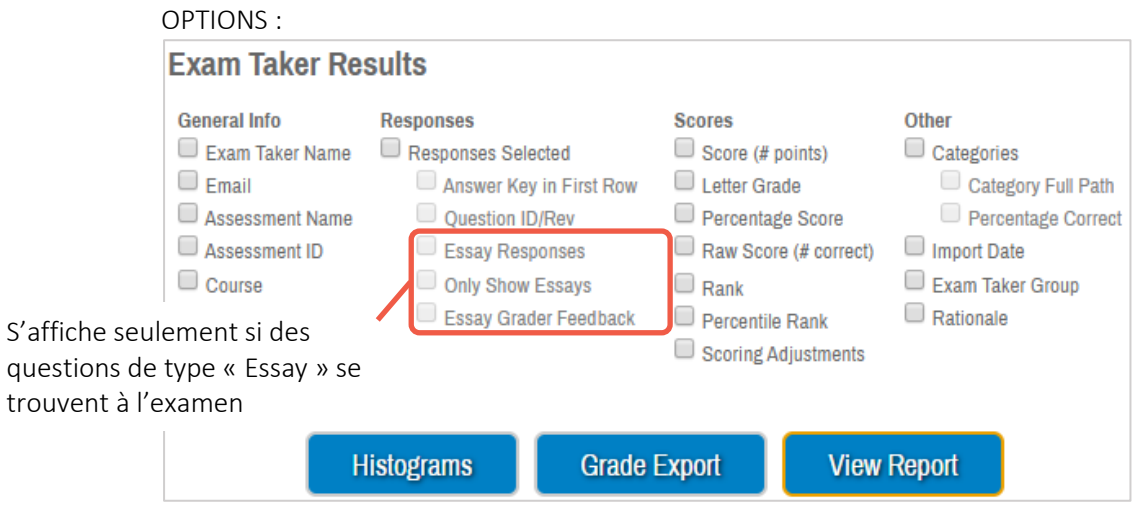

#### Histograms

Afficher les résultats (Assessment Scores, Student Scores, Student Scores Ajusted, Z-Scores, Z-Scores Adjusted) sous forme d'un histogramme

#### Grade Export

Exporter les notes en pourcentage des étudiants au format Excel

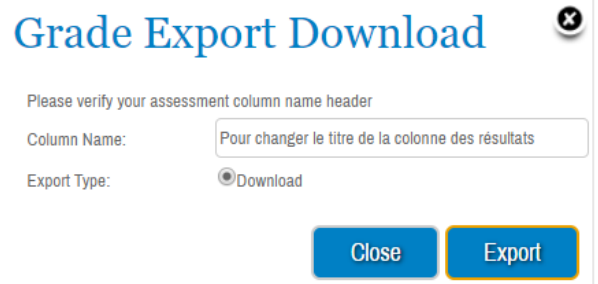

#### <span id="page-8-0"></span>Category Analysis

Rapport présentant la performance aux catégories, exportable en Excel ou PDF.

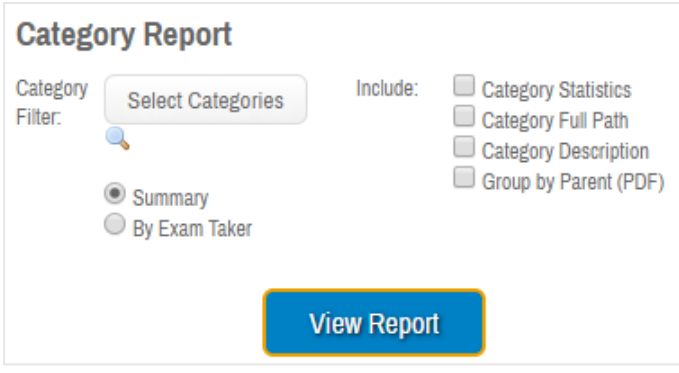

Category Statistics: KR20, Écart-type, Moyenne, Médiane, Scores maximal et minimal obtenus. Category Full Path: Chemin d'accès complet.

Ex) CATEGORIES/Medecine/2. Objectifs par cours/MMD1228/Cognitif-psycho-social-adulte Category Description: Descriptif de la catégorie

Group by Parent (PDF): Regroupe les sous-catégories appartenant à la même grande catégorie ensemble. Disponible en PDF seulement.唄

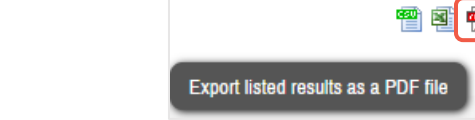

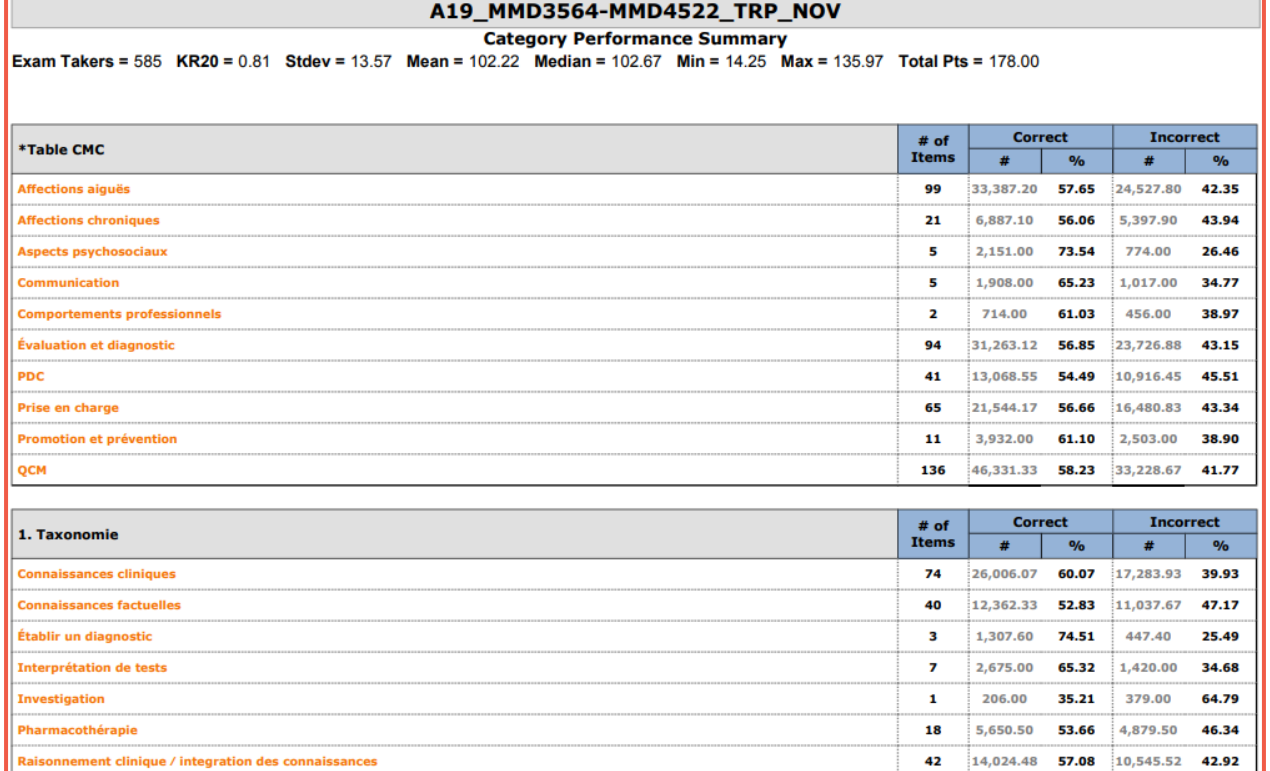

#### <span id="page-9-0"></span>Strengths and Opportunities / View Results for exam takers

Affiche les résultats individuels et la performance aux catégories d'un étudiant à un examen donné sous la forme d'un rapport PDF.

- 1. Sélectionner le rapport Strengths and Opportunities dans le menu défilant
- 2. Sélectionner le ou les étudiant(s) dont vous souhaitez consulter les résultats, puis cliquer Next
- 3. Sélectionner les options à inclure au rapport, puis cliquer sur Download, un rapport PDF sera produit.

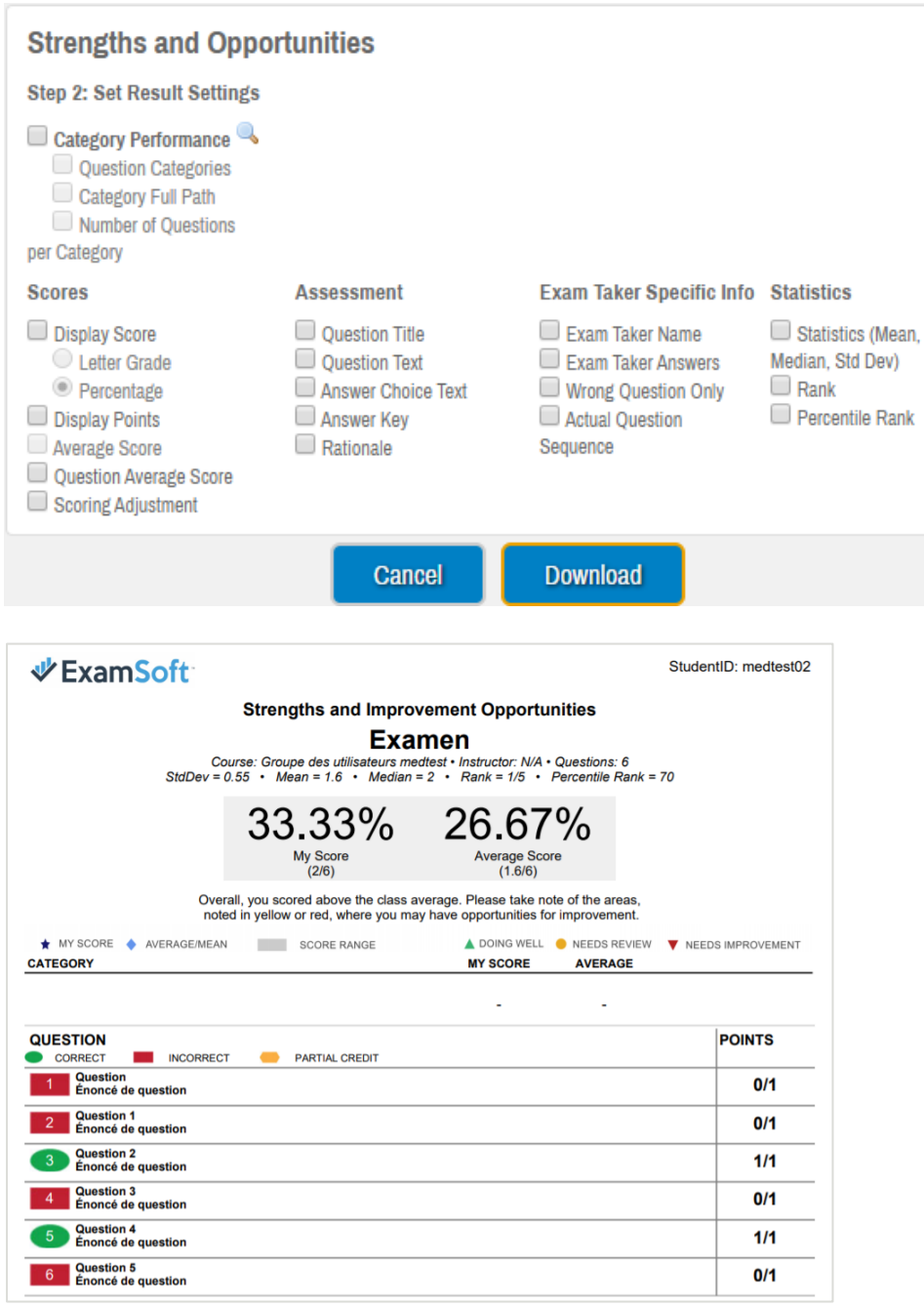

#### <span id="page-10-0"></span>Assessment Performance Reports

Permet une analyse approfondie de certains aspects de l'examen, utiles entre autres pour les questions d'intégrité lors d'examen.

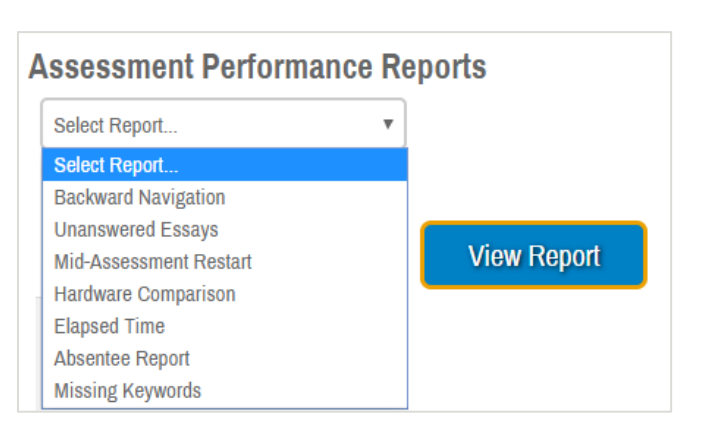

# BACKWARD NAVIGATION

Présente les moments où les étudiants ont fait des retours en arrière pour répondre à des questions et la séquence de navigation au travers de l'examen.

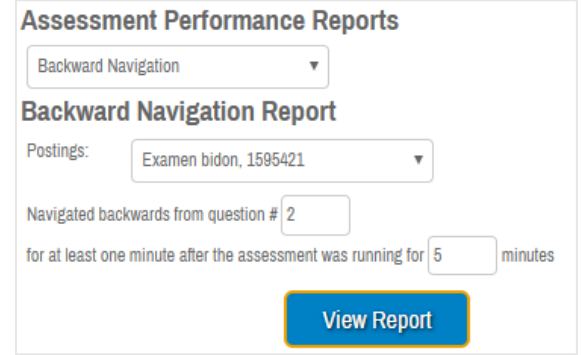

## UNANSWERED ESSAYS

Présente la liste des étudiants n'ayant pas répondu à des questions de types « Essay ».

#### MID-ASSESSMENT RESTART

Présente la liste des étudiants ayant eu à redémarrer leur ordinateur durant l'examen.

#### HARDWARE COMPARISON

Liste des systèmes d'exploitation utilisés pour télécharger, téléverser et faire l'examen. Tout écart pourrait donc être repéré facilement.

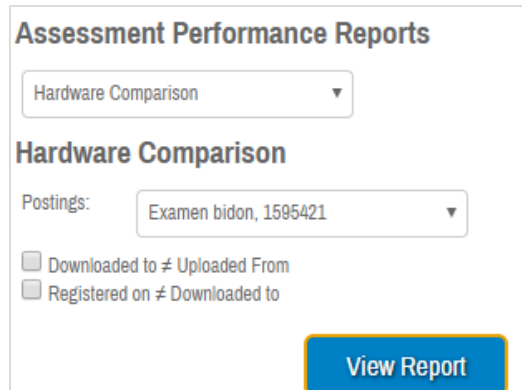

# ELAPSED TIME

Heure de début et de fin ainsi que le temps total pris par chaque étudiant pour compléter l'examen.

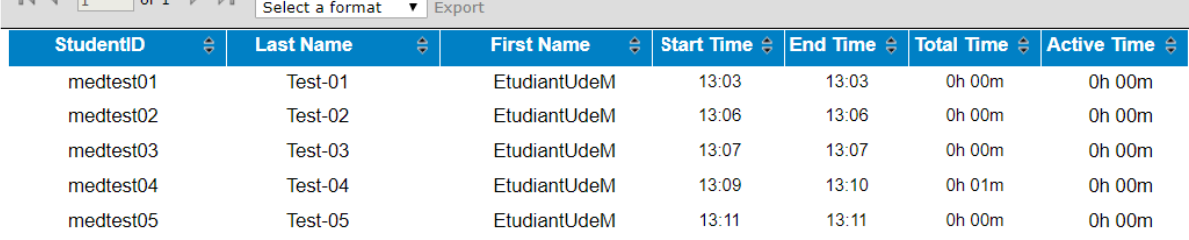

## ABSENTEE REPORT

Liste des étudiants enregistrés au cours mais n'ayant pas soumis leur examen.

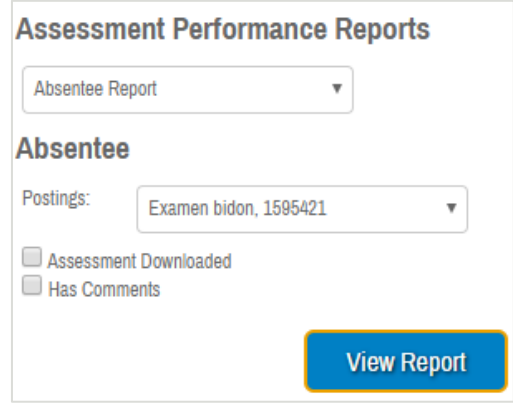

## MISSING KEYWORDS

Mots-clés spécifiques manquants dans une question de type « Essay »

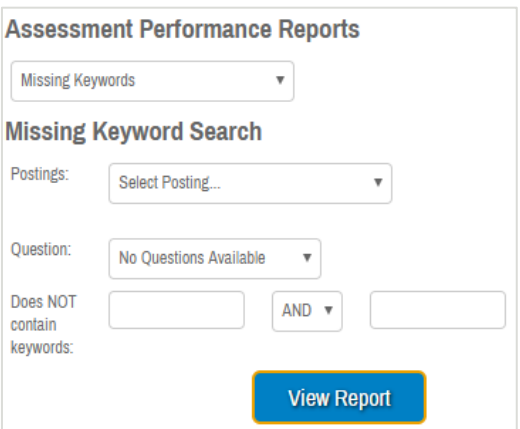